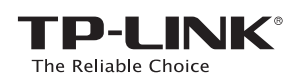

# Руководство по быстрой настройке

N600 двухдиапазонный беспроводной гигабитный маршрутизатор

**TL-WDR3600** 

# 1. Подключение устройства

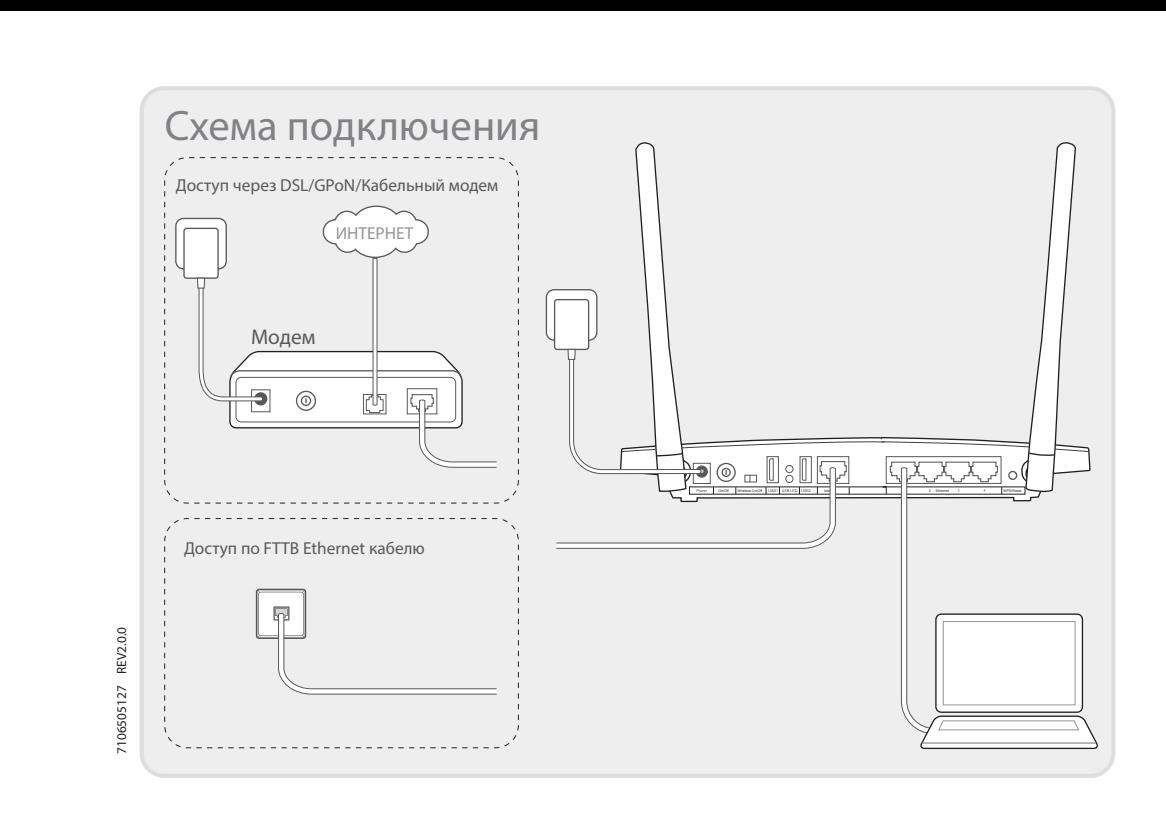

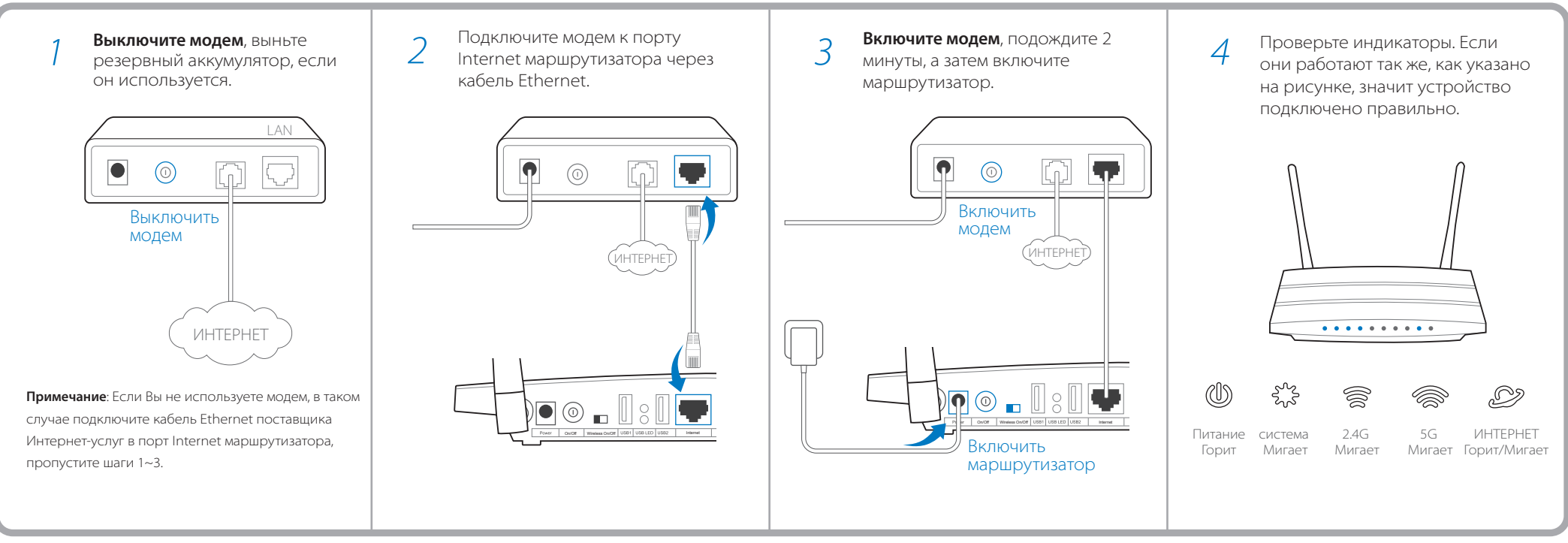

# 2. Настройка маршрутизатора

### Способ 1 Через веб-браузер -

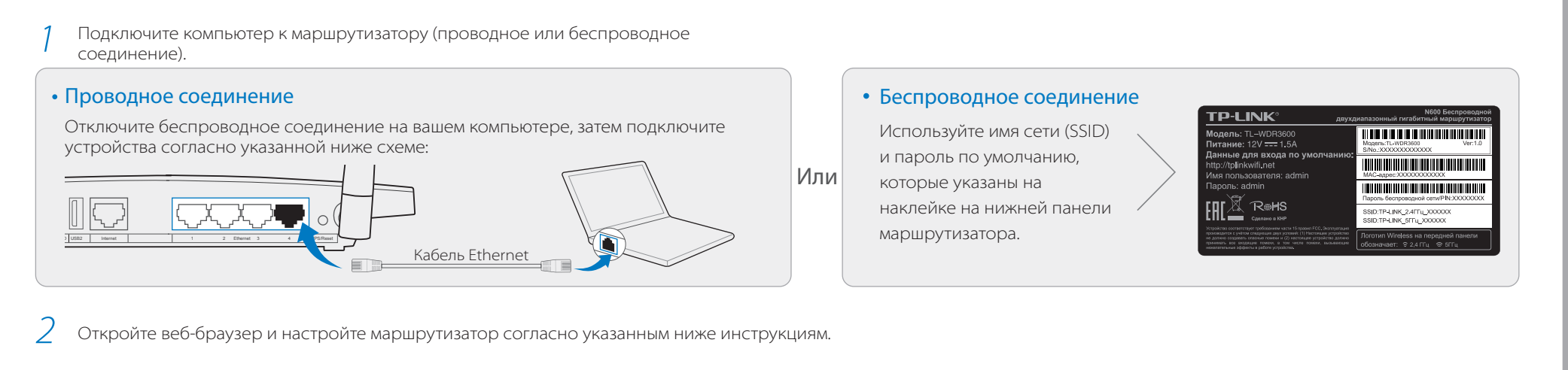

Введите в адресной строке http://tplinkwifi.net либо http://192.168.0.1 (или http://192.168.1.1 как вариант).

Введите *admin* в качестве имени пользователя и пароля, затем нажмите Вход.

Примечание: Если окно входа не появляется, смотрите Вопрос 1 в<br>разделе Часто задаваемые вопросы.

Выберите вашу Страну, Город, Поставщика Интернет-услуг и<br>Тип подключения WAN. Нажмите **Далее** и следуйте **O** дальнейшим инструкциям.

ВНИМАНИЕ: Если вашего поставщика Интернет-услуг нет в списке,<br>отметьте поле **Я не нашёл подходящих настроек** и настройте вручную

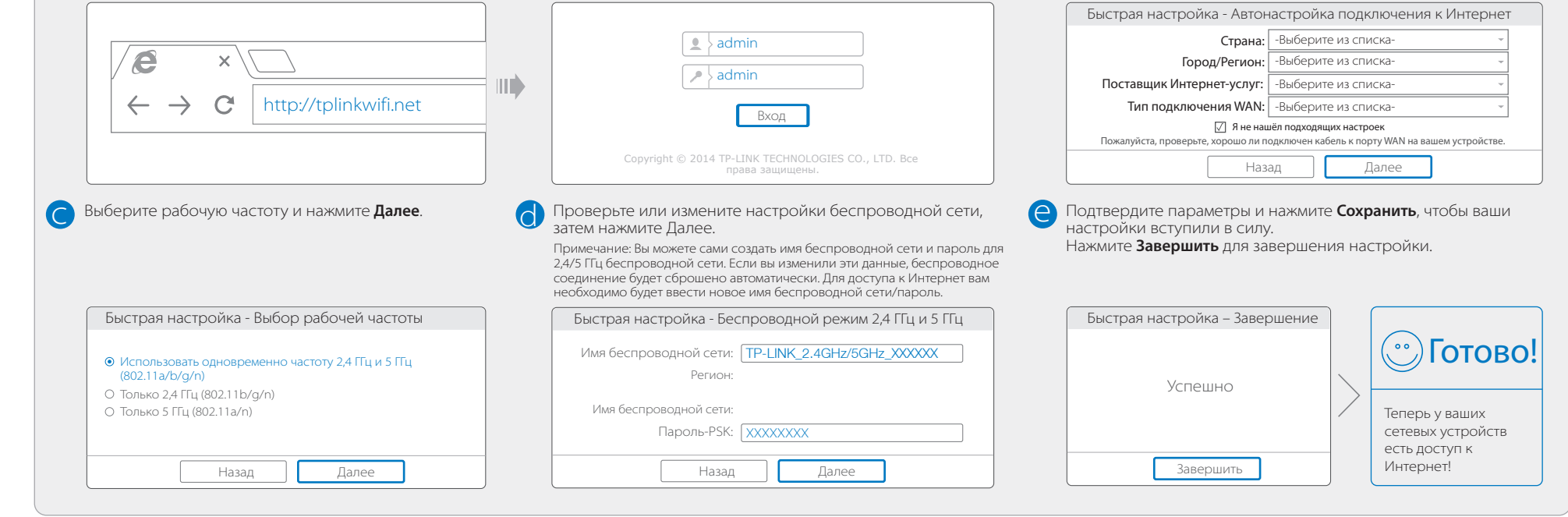

Примечание: Если у вас нет возможности запустить компакт-диск на компьютере, используйте Способ 1 для настройки маршрутизатора.

#### Способ 2 Через компакт-диск

#### Вопрос 1. Что делать, если окно входа в устройство не появляется?

1. Укажите в настройках параметров IP на вашем компьютере "Получить IP-адрес автоматически".

- 2. Проверьте, правильно ли вы ввели в адресной строке http://tplinkwifi.net, вы также можете указать следующие IP-адреса: http://192.168.0.1 или http://192.168.1.1 и нажать Enter.
- 3. Попробуйте использовать другой веб-браузер и повторите попытку.
- 4. Перезагрузите маршрутизатор и повторите попытку.
- 5. Отключите сетевой адаптер, а затем снова включите его.

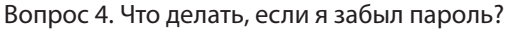

Примечание: Если в данном руководстве вы не нашли ответа на ваш вопрос, посетите раздел поддержки на официальном сайте http://www.tp-linkru.com/support/faq/ и нажмите Связаться со службой технической поддержки для дальнейшей помощи.

- Пароль веб-утилиты настройки:
- 1. Восстановите заводские настройки маршрутизатора, после чего вы сможете использовать имя пользователя (admin) и пароль (admin) по умолчанию.
- Пароль беспроводной сети:
- 1. Пароль по умолчанию указан на нижней панели маршрутизатора на фирменной наклейке.
- 2. Если вы изменили пароль, войдите в веб-утилиту настройки, выберите в меню Беспроводной режим>Защита беспроводного режима, чтобы узнать или сбросить пароль.

### Часто задаваемые вопросы

### Индикаторы

Сетевое Хранилище данных

Ŷ

маршрутизатора, выберите в меню Системные инструменты->Заводские настройки, нажмите Восстановить, дождитесь завершения процесса.  $\Big\|\qquad\Big\|$  Кнопка WPS

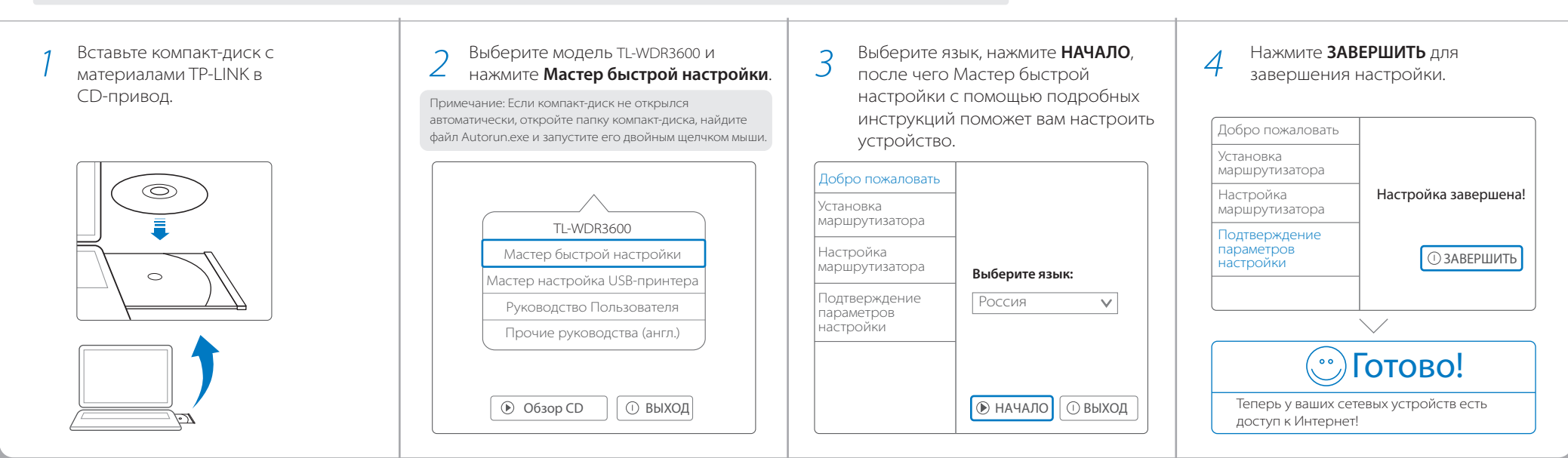

#### Вопрос 2. Что делать, если у меня пропал доступ к Интернет?

 $\nabla$  **Po**  $\blacksquare$  BII $\heartsuit$ On/Off Wireless On/Off Internet Ethernet WPS/Reset

- 1. Проверьте, есть ли доступ к Интернет, подключив компьютер непосредственно к сети поставщика Интернет-услуг. Если доступа к Интернет нет, свяжитесь с вашим поставщиком Интернет-услуг.
- 2. Откройте веб-браузер, введите http://tplinkwifi.net и настройте маршрутизатор ещё раз.
- 3. Перезагрузите маршрутизатор и повторите попытку.

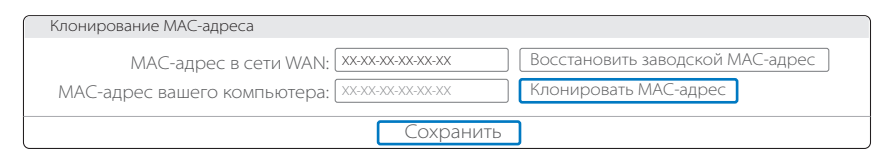

Примечание: Если у вас кабельный модем, сначала перезагрузите его. Если проблема не решена, в меню выберите Сеть>Клонирование MAC-адреса, затем нажмите Клонировать МАС-адрес и Сохранить.

Порт USB может использоваться для обмена медиа-файлами, совместного доступа к сетевому хранилищу данных и принтеру по локальной сети. Можно настроить FTP-сервер для удалённого доступа к файлам через Интернет.

Примечание: Более подробно о функциях USB можно узнать на нашем сайте http://www.tp-linkru.com/app/usb, компакт-диске с материалами из комплекта или отсканировав QR-код смартфоном.

### Функции USB

Удалённый доступ через FTP-сервер

Обмен медиафайлами

On/Off Wireless On/Off USB1 | USB1 USB1 | USB1 | MPS/Reset | 1 | 1 | 2 | Ethernet 3 | 4 | WPS/Reset

Совместный доступ к принтеру

..................<br>кмите на 8 секунд

 $\overline{\infty}$ 

- 1. Не отключая питания маршрутизатора,
	- зажмите кнопку WPS/Reset на задней панели маршрутизатора и дождитесь, чтобы все индикаторы загорелись кратковременно.
- 2. Войдите в веб-утилиту настройки

#### Вопрос 3. Как восстановить заводские настройки маршрутизатора?

Tether позволяет настраивать некоторые функции маршрутизатора со смартфона:

- Просмотр информации о беспроводных клиентах.
- Ограничение доступа к Интернет.
- Блокировка/разблокировка беспроводного доступа к Интернет с маршрутизатора.
- Настройка некоторых базовых параметров маршрутизатора.

# Приложение Tether

- Отсканируйте QR-код и загрузите приложение TP-LINK Tether с App Store или Google Play. *1*
- *2* Убедитесь, что смартфон подключен к маршрутизатору по Wi-Fi.

*3* Запустите Tether и наслаждайтесь удобной настройкой.

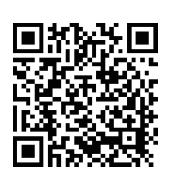

- III D

#### *Как использовать?*

Порт USB для совместного доступа

 $\triangleright$ 

<u>do (Isl</u>

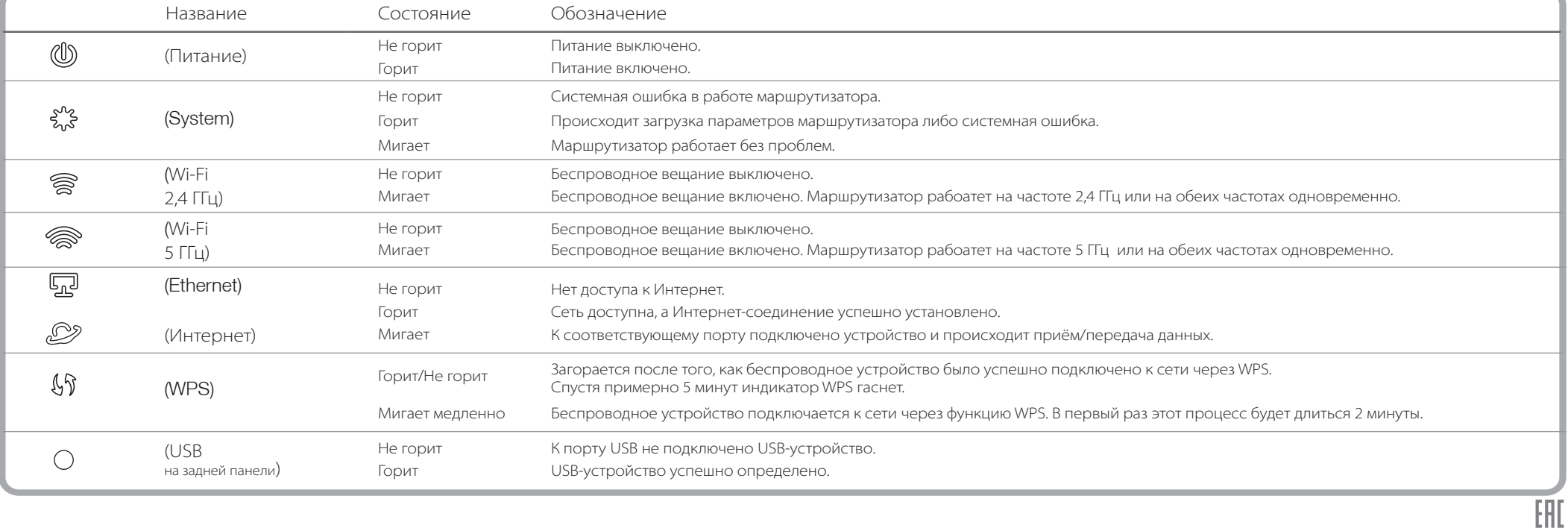